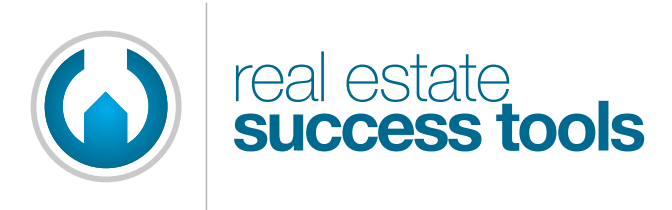

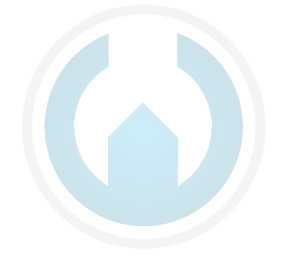

## Real Estate Success Tracker Installation PLEASE READ ALL OF THE FOLLOWING BEFORE PROCEEDING

*How to install Real Estate Success Tracker ("REST").*

- Step 1: After downloading REST from [www.realestatesuccesstools.com/](http://www.realestatesuccesstools.com) [downloads,](http://www.realestatesuccesstools.com) locate the Installer. Note: if you're evaluating REST, we suggest that you download the version that includes sample data. If you are updating from a previous version or are getting started with your new copy of REST, download the empty version.
- Step 2: Double click the Installer. The Installer will take you through a step-bystep installation process. On a Windows computer, the default location for installation creates a "REST Folder" inside your Documents folder. You can choose another location when prompted. On a Macintosh computer, simply drag the "Real Estate Success Tracker" folder to your Documents or Applications Folder.
- Step 3: At the end of the Windows installation process, REST will launch. A shortcut will also be created on your desktop. At the end of the Macintosh installation process, open the REST folder then double-click the REST application icon. Add REST to your dock for convenient access.

continue…

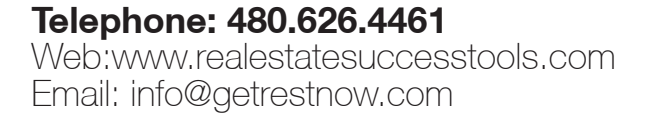

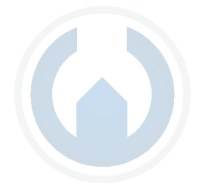

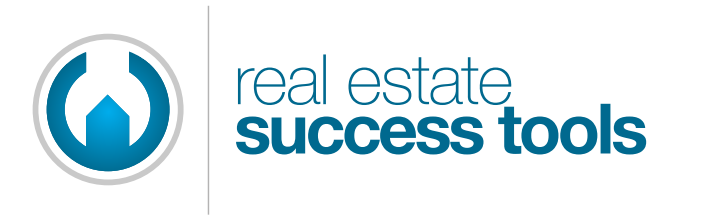

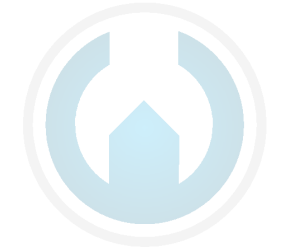

Step 4: After launching REST, you will see the following:

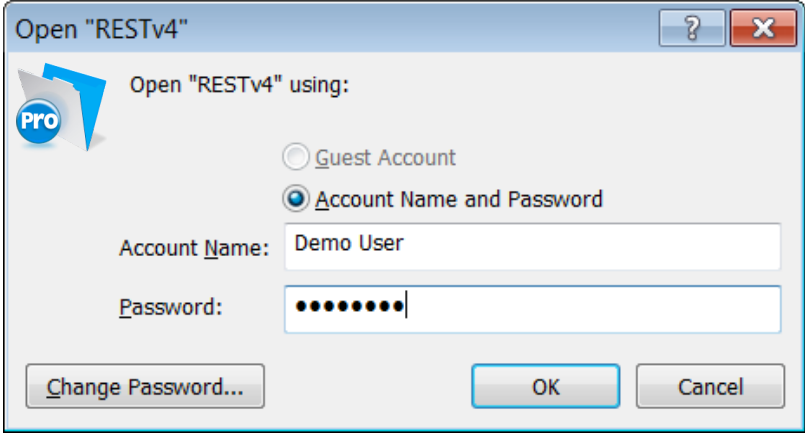

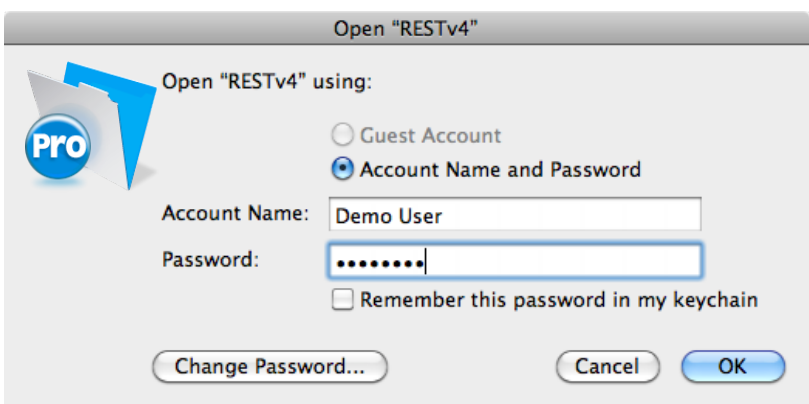

We endeavor to make REST a secure place for your data and log-in is required. To begin using REST the first time, enter the following account name and password:

Account Name: Demo User Password: demouser

continue…

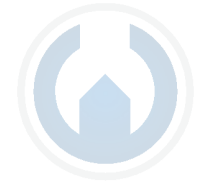

## **Telephone: 480.626.4461** Web:www.realestatesuccesstools.com Email: info@getrestnow.com

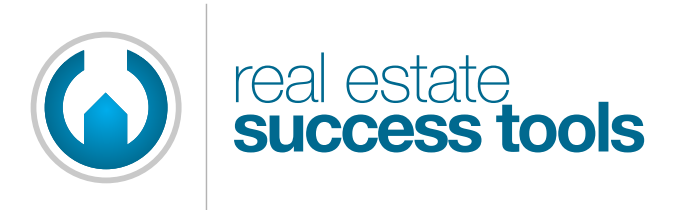

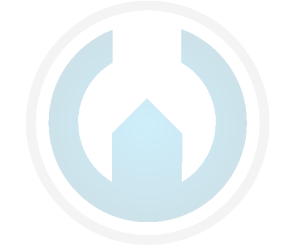

You will then see the Welcome screen. Please read the information provided.

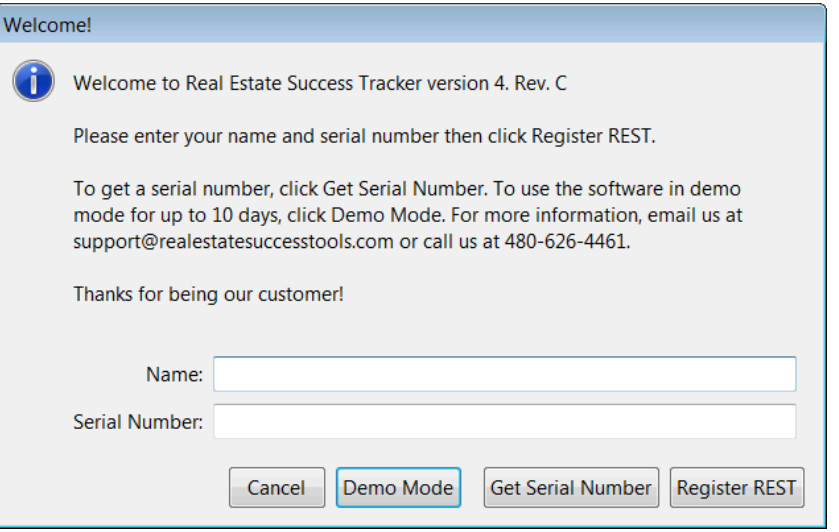

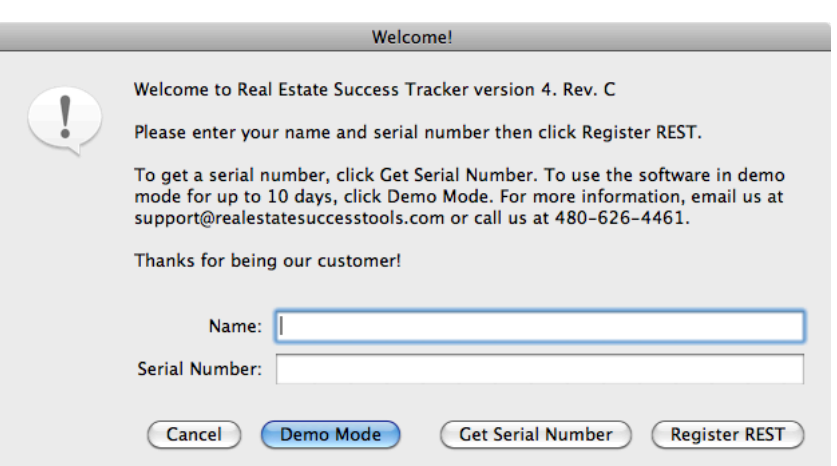

If you are evaluating the software, please click the Demo Mode button. This will allow you 10 days to try REST. Please remember that if you choose not to purchase the software any data entered while in Demo mode will be inaccessible after the 10 day Demo period has expired.

continue…

**Telephone: 480.626.4461** Web:www.realestatesuccesstools.com Email: info@getrestnow.com

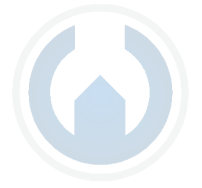

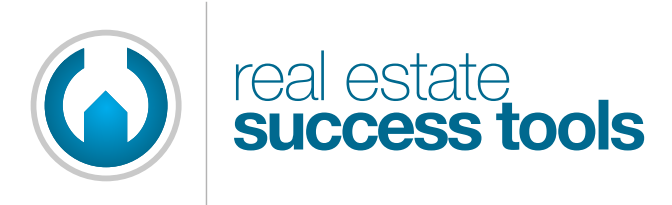

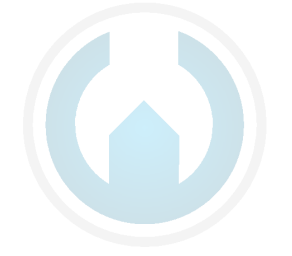

How to begin using Real Estate Success Tracker ("REST"), continued…

If you have purchased REST, the next step is to request your Registration Serial Number by clicking on the "Get Serial Number" button and filling out the form. This will send an email message to us indicating how you'd like the software registered. You will receive return email with your registration info. (Please save this information as you may be asked to enter it again during future updates.)

When you receive your registration info, launch REST and enter as before, using the account name "Demo User" and the password "demouser". Proceed to the Welcome screen and fill in the fields with the exact Name and Serial Number provided in the email. The easiest way to assure accuracy is to simply copy the name and serial number from the email you receive and paste it into the registration screen. Then, click the "Register REST" button.

After you enter your Registration Name and Serial Number, your next step is to create your own Account Name and Password for your regular login.

IMPORTANT: Keep your login information in a safe place in case you forget it!

Thank you for using REST!

For questions or comments, send email to [support@realestatesuccesstools.com](mailto:support@realestatesuccesstools.com)

Tell-a-friend! Go to [GetRESTNow.com](http://www.getrestnow.com/)

Copyright 2010 REAL ESTATE SUCCESS TOOLS

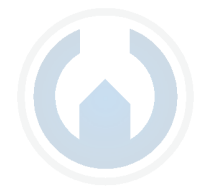